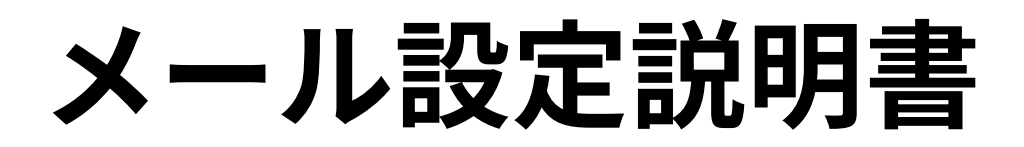

**Outlook2013 (SSL/TLS設定無し)**

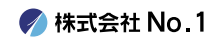

## | 1. スタートメニューより『Microsoft Outlook2013』 をクリックして起動して下さい。

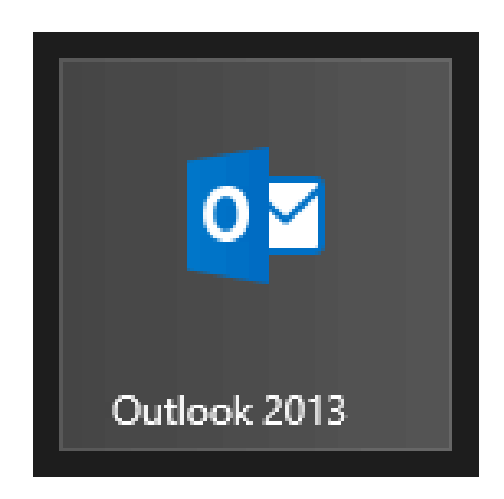

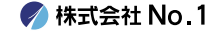

■ 2. 左上にある『ファイル』タブをクリックし、 『情報』 画面にある 『アカウントの追加]』をクリック してください。

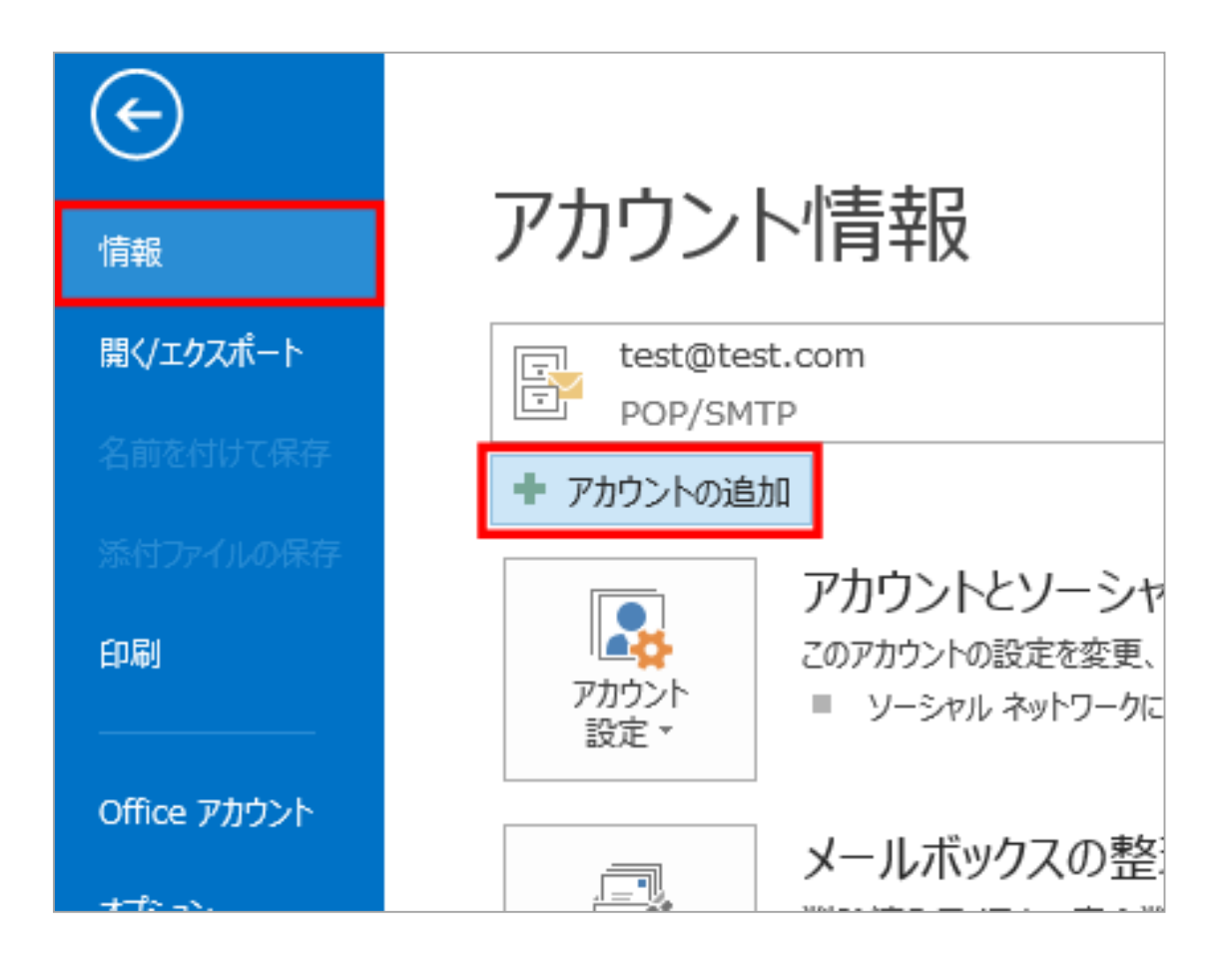

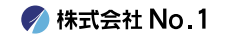

## 3. 『自動アカウント セットアップ』画面で、 『自分で電子メールやその他のサービスを使うため の設定をする (手動設定)』 をクリックして選択して から 『次へ』 をクリックしてください。

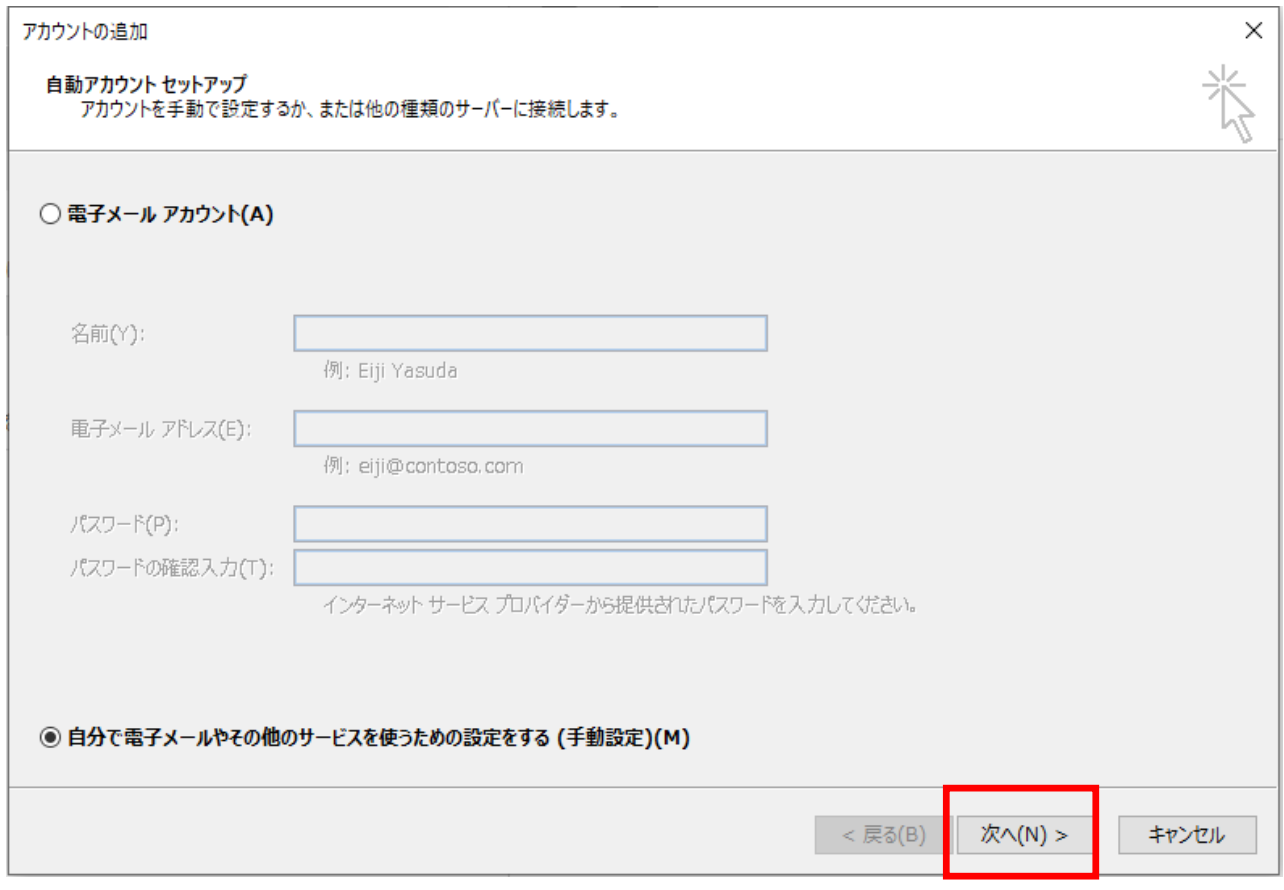

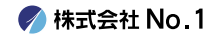

## 4. 『サービスの選択』画面で、『POP または IMAP』 を選択して 『次へ』 をクリックして下さい。

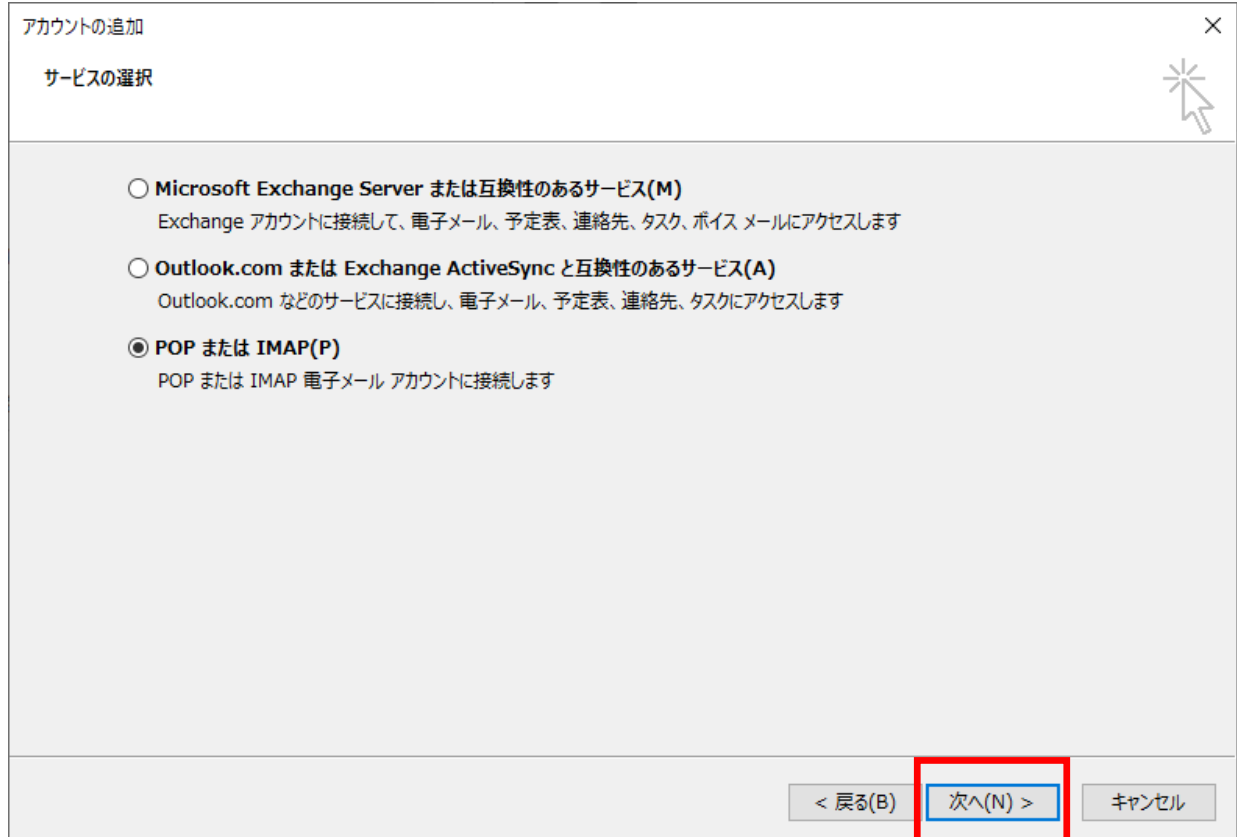

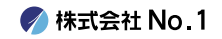

## 5. 『インターネット電子メール設定』の画面が表示さ れますので、各項目に入力をしてください。

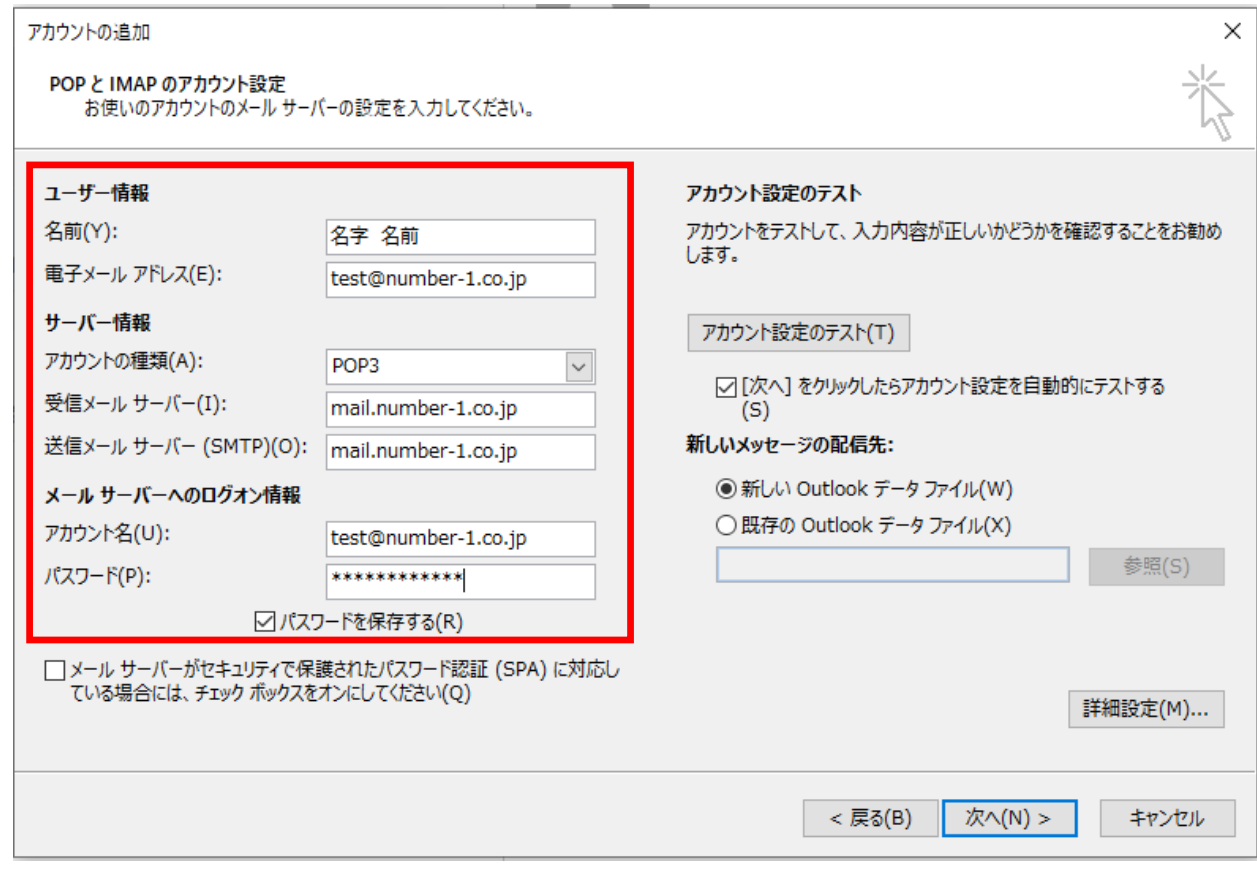

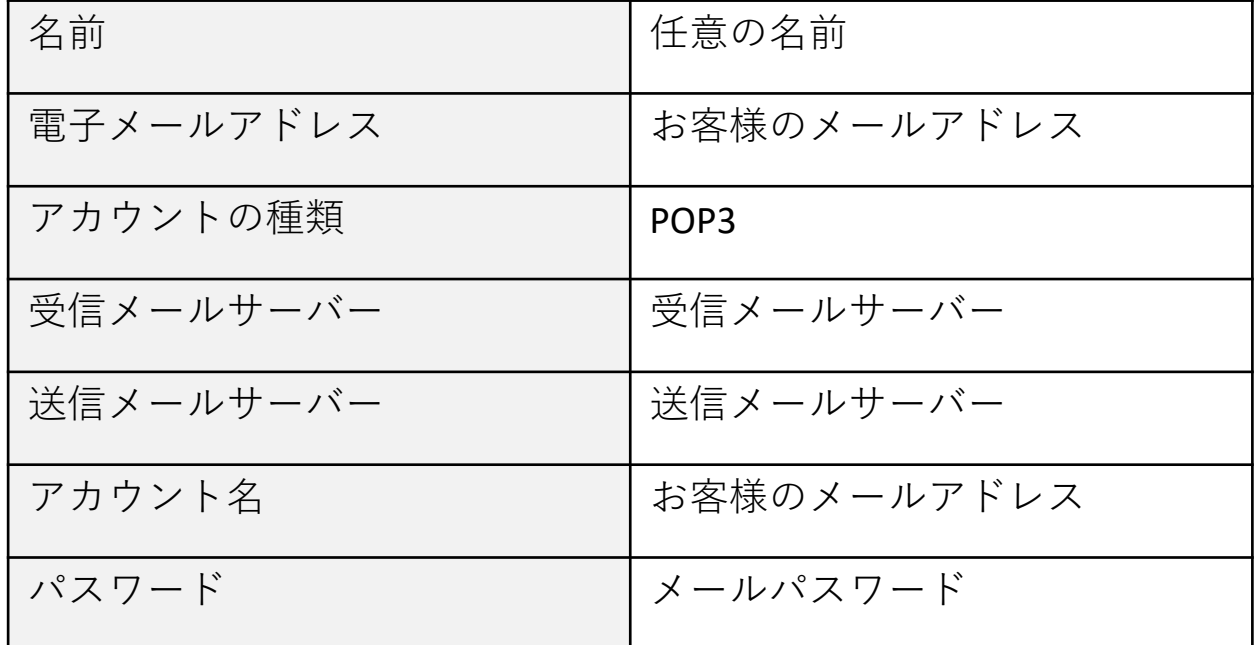

**/ 株式会社 No. 1** 

# 6.入力が終わりましたら『詳細設定』をクリックして ください。

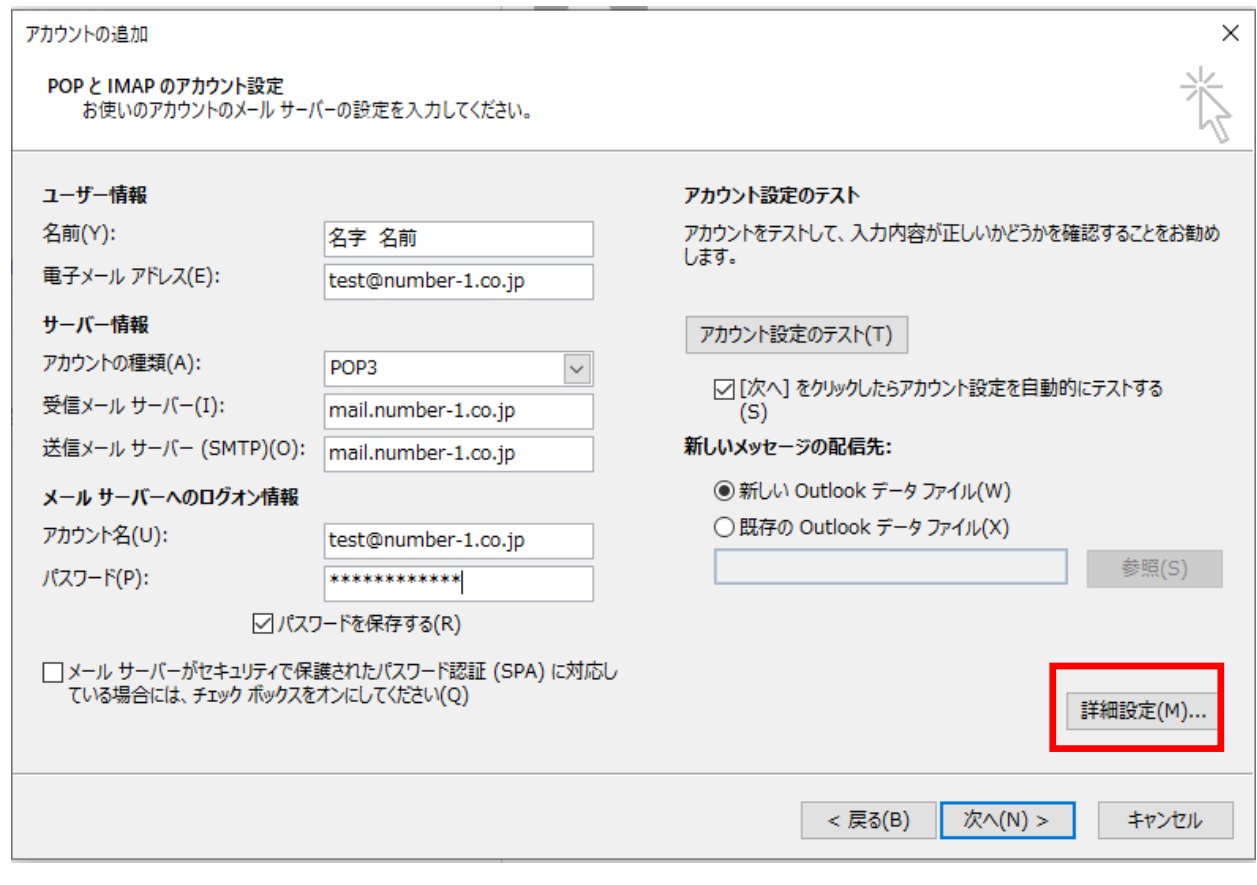

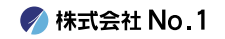

#### 7.送信サーバータブを選択し、『送信サーバ(SMTP) は認証が必要』と『受信メールサーバーと同じ設定を 使用する』にチェックを入れてください。

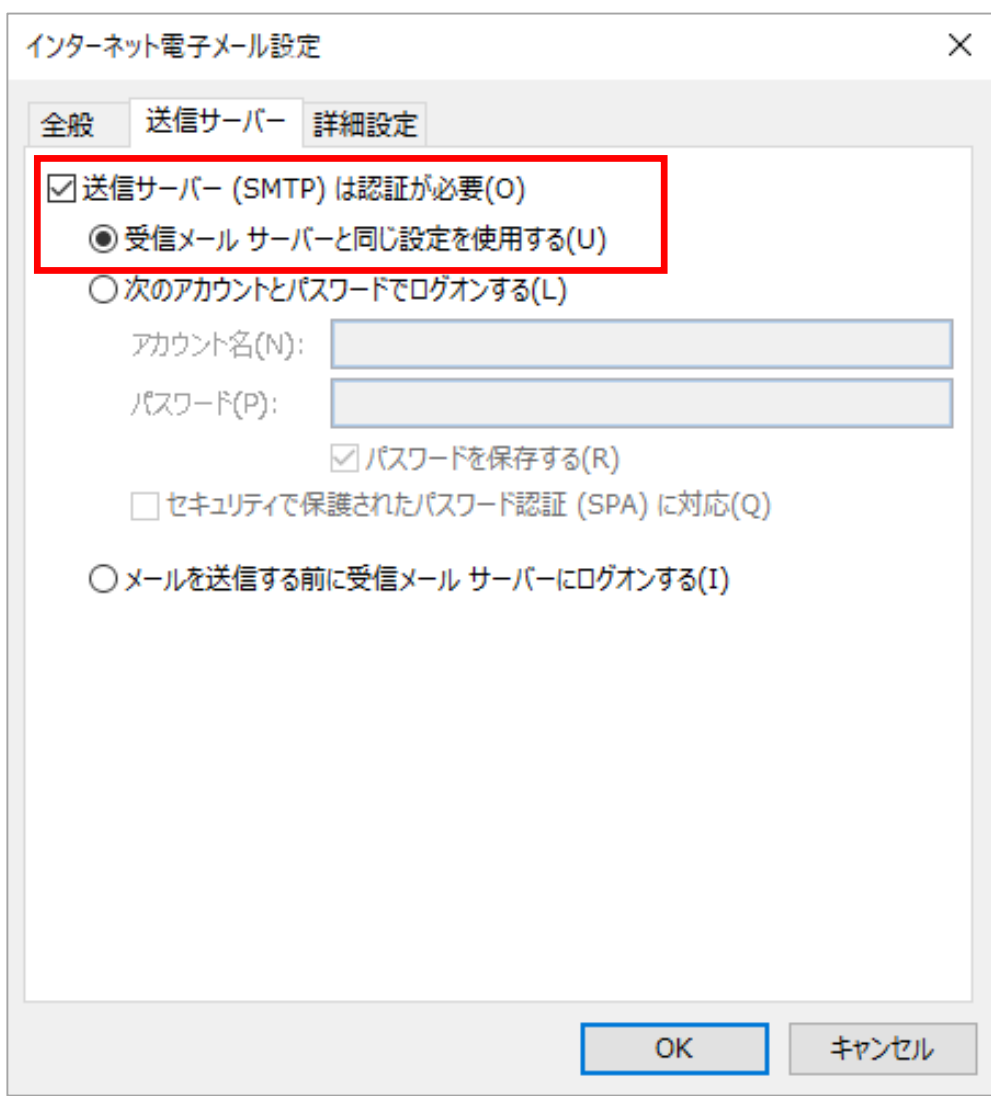

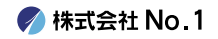

8.詳細設定タブをクリックし、送信サーバー(SMTP)の 数字を『587』に変更してください。 また『サーバーにメッセージのコピーを置く』にチェッ クを入れて『サーバーから削除する』にチェックをいれ てください。完了しましたら『OK』ボタンをクリック してください。

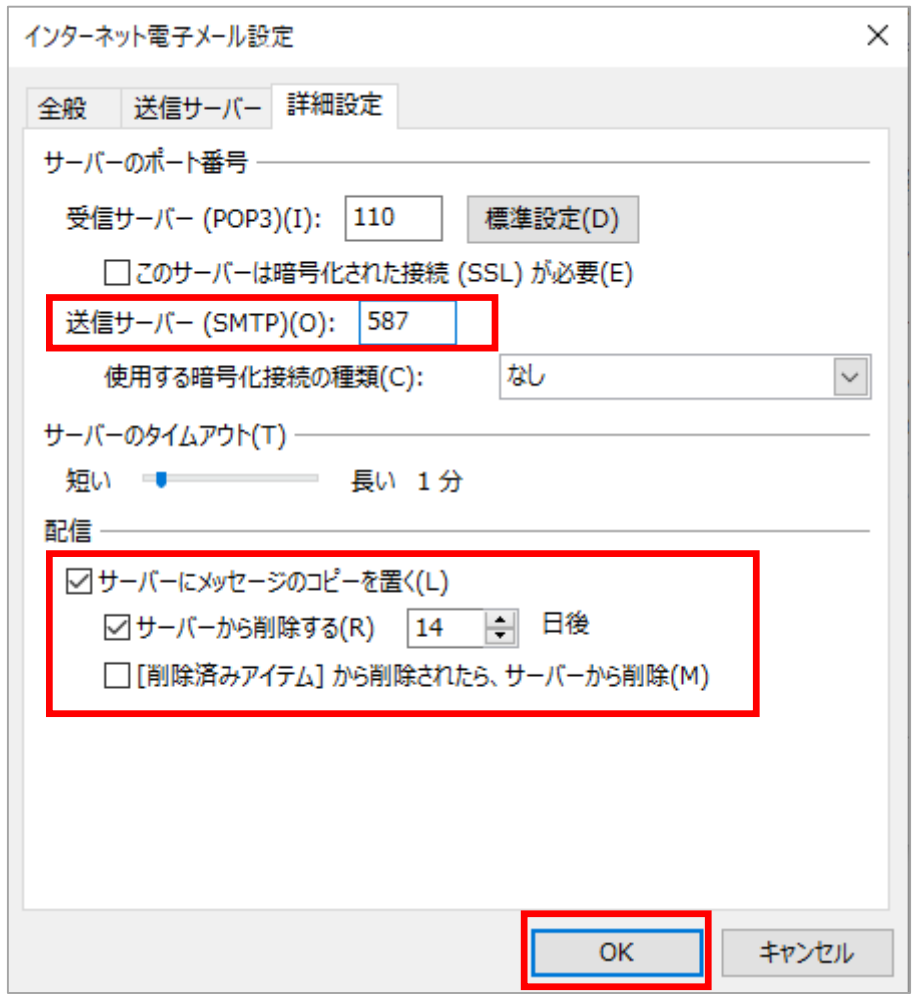

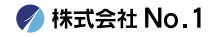

# |9.前の画面に戻りますので、右下の『次へ』をクリック してください。

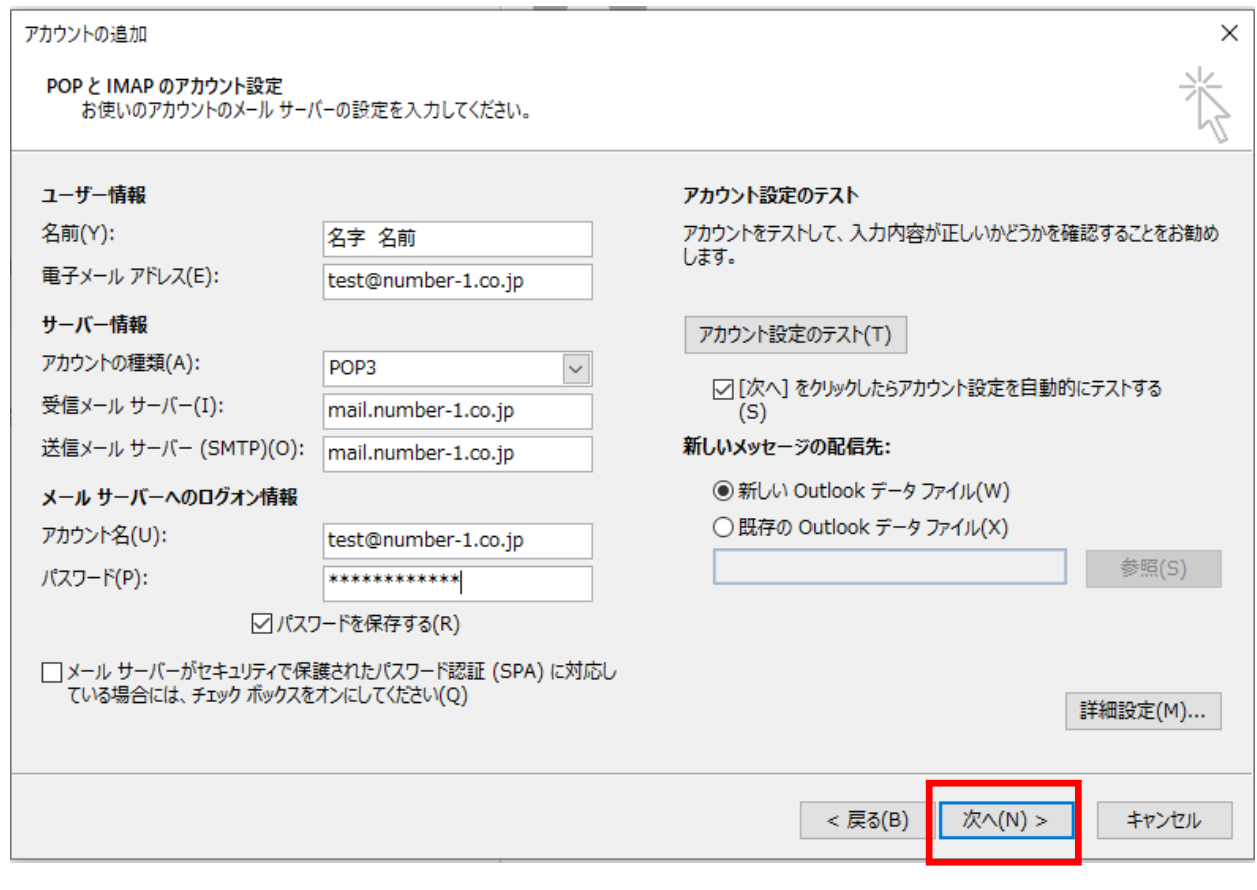

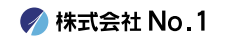

# ■10. [完了] をクリックしてウィザードを閉じます。 以上で設定は終了となります。

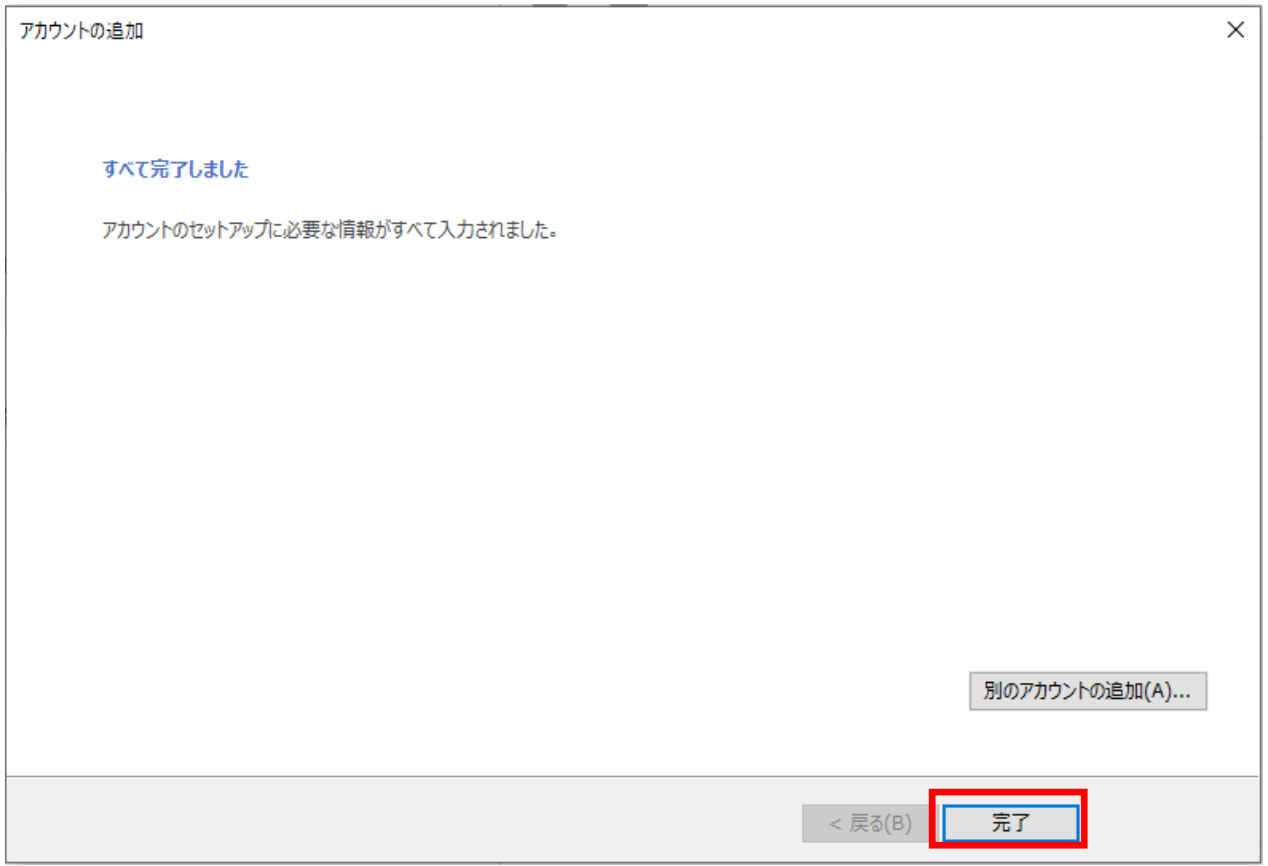

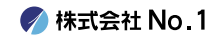